## Brukermanual digital mengdemåler

Agromiljø AS, versjon 0.1

23. januar 2020

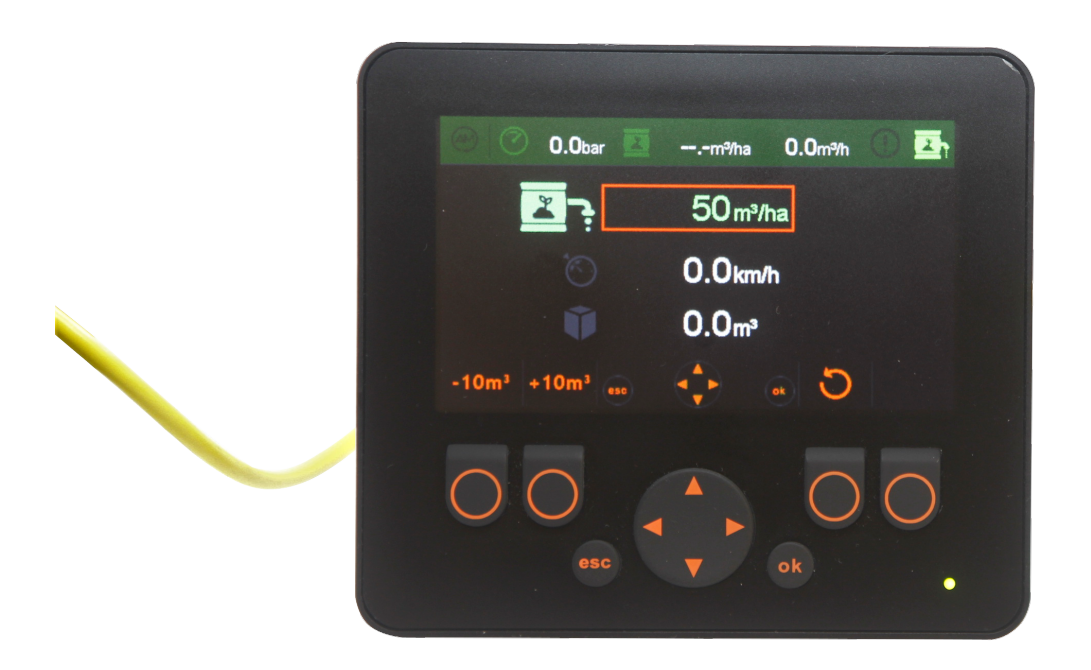

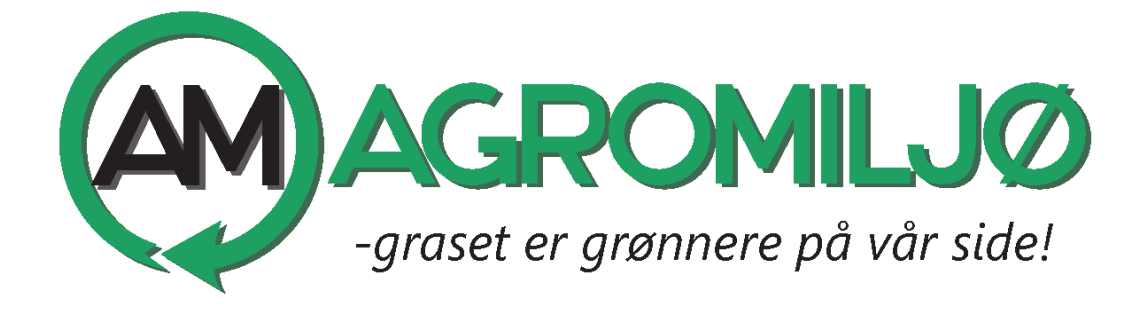

## Innhold

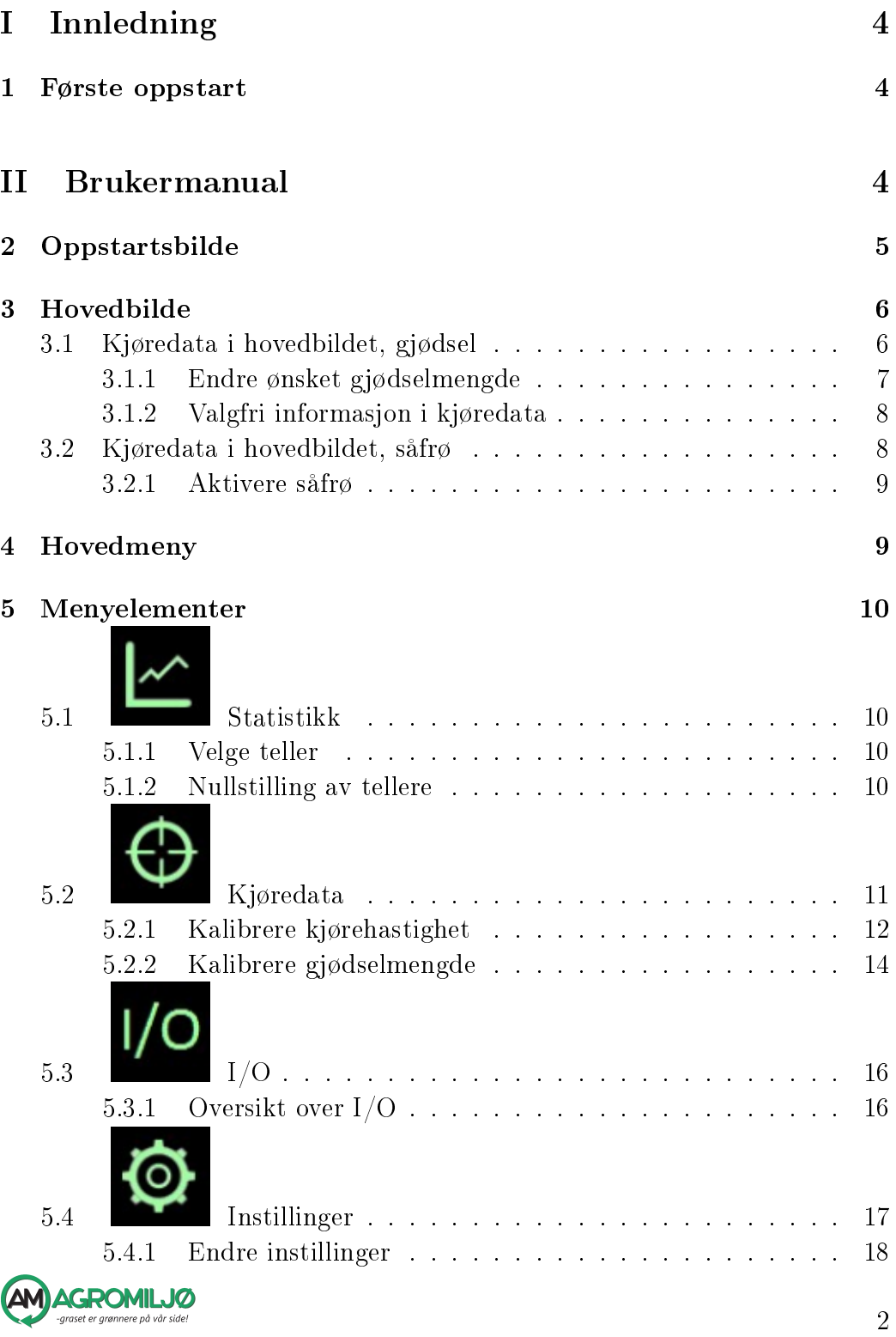

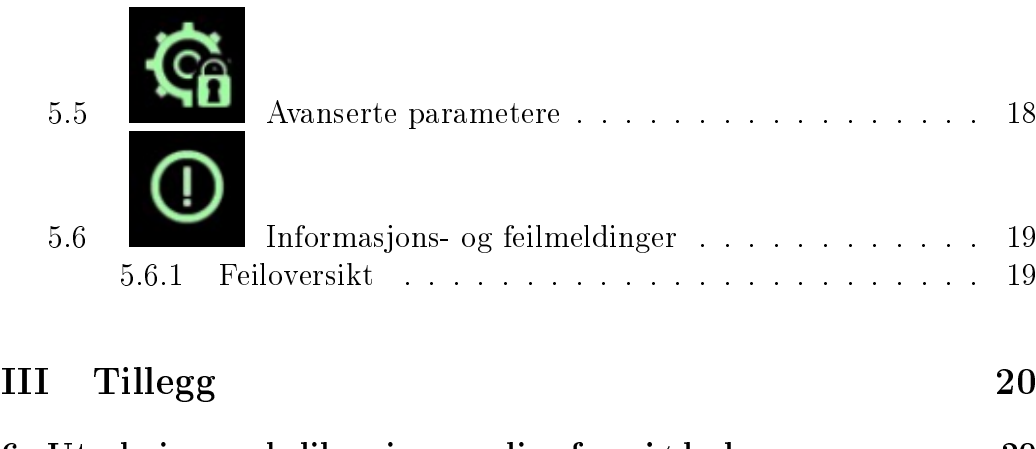

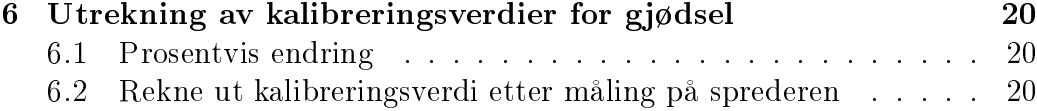

# Figurer

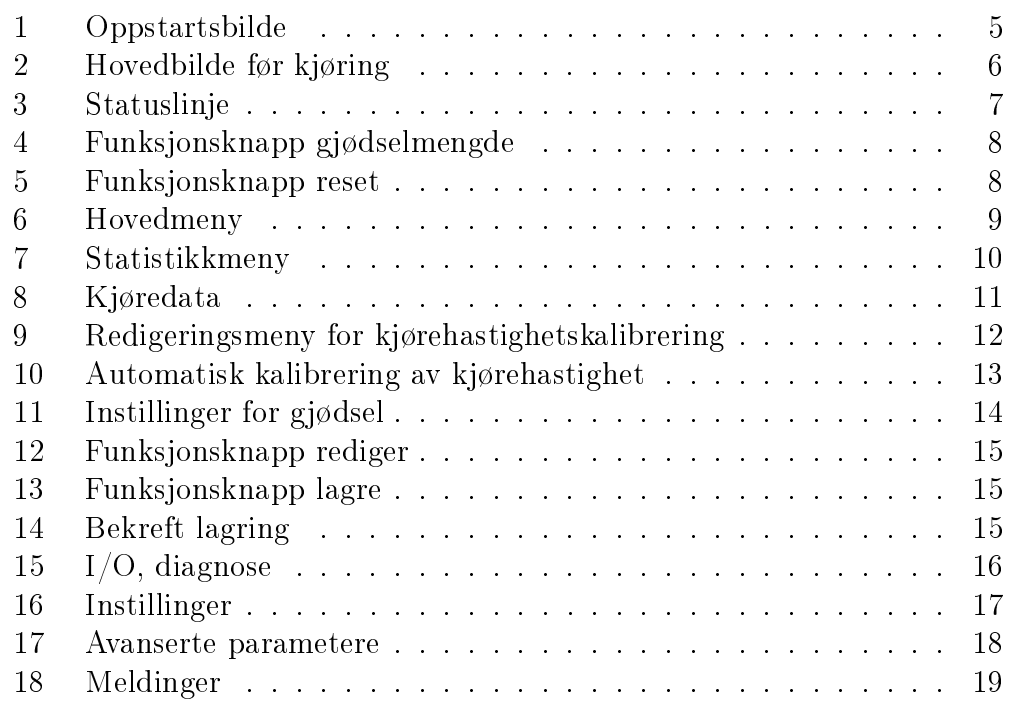

## Tabeller

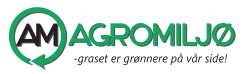

# <span id="page-3-0"></span>Del I Innledning

Digital mengdemåler og kjørekomputer for gjødselspreder. Trenger kjørehastighet for alle vesentlige funksjoner. Registrerer trykk, kjørehastighet og gjødselmengde og kalkulerer areal, tidsbruk, gjødselnøkkeldata og så videre.

#### <span id="page-3-1"></span>1 Første oppstart

Før første oppstart må følgende instillinger settes opp

- Kjørehastigheten fra traktoren kalibreres etter anvisninger i avsnitt [5.2.1](#page-11-0) på side [12.](#page-11-0)
- Gjødselmengden kalibreres etter anvisninger i avsnitt [5.2.2](#page-13-0) på side [14](#page-13-0)
- Velge riktig traktor og gjødseltype under kjøredata, forklart i avsnitt [5.2](#page-10-0) på side [11.](#page-10-0)
- Sette opp arbeidsbredde, språk og bakgrunnsbelysning, forklart i seksjon [5.4](#page-16-0) på side [17.](#page-16-0)
- Aktivere og eventuelt nullstille tellere, forklart i avsnitt [5.1](#page-9-1) på side [10.](#page-9-1)

<span id="page-3-2"></span>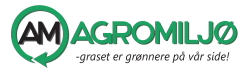

# Del II

# Brukermanual

<span id="page-4-0"></span>2 Oppstartsbilde

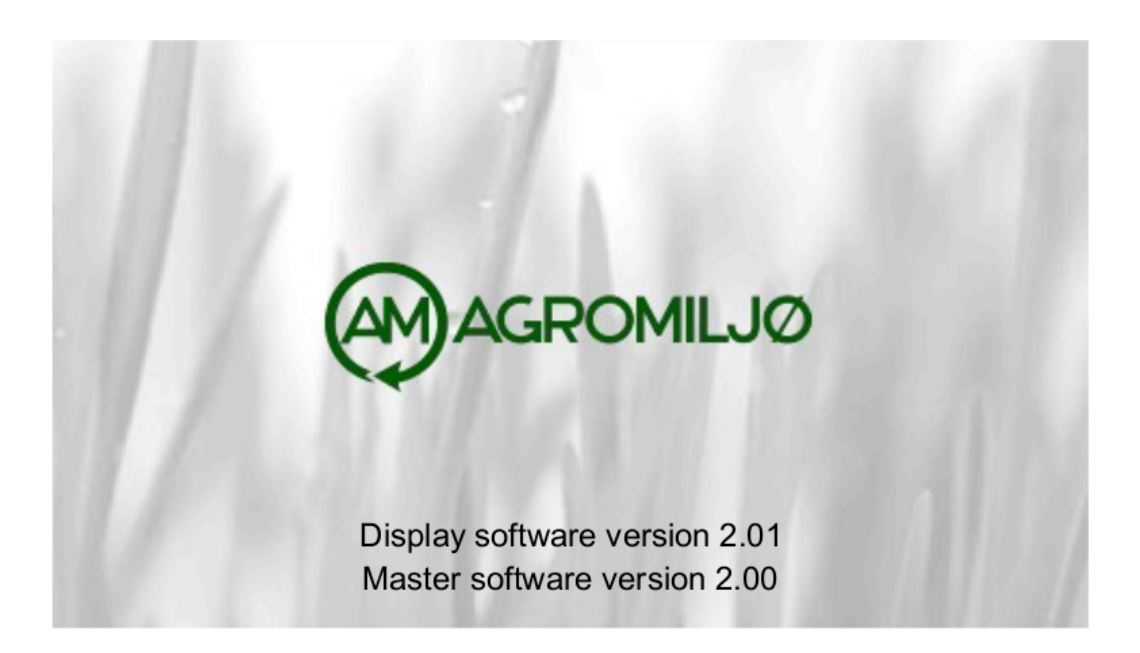

Figur 1: Oppstartsbilde

<span id="page-4-1"></span>Under oppstart viser displayet et oppstartsbilde som vist i figur [1.](#page-4-1) Nederst på skjermen blir programversjonen for displayet og eventuelt styringsenheten vist.

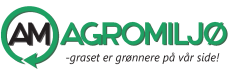

### <span id="page-5-0"></span>3 Hovedbilde

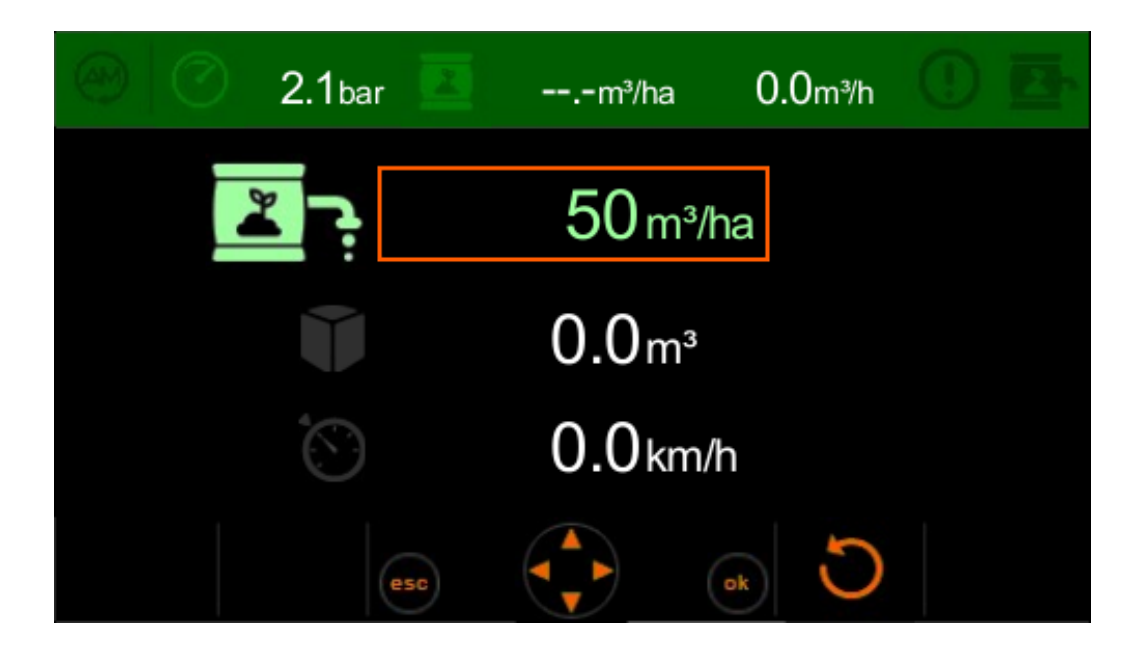

Figur 2: Hovedbilde før kjøring

<span id="page-5-2"></span>Etter oppstart viser displayet hovedbildet, figur [2.](#page-5-2) Under kjøring og normal bruk er det dette bildet som gir nødvendig informasjon om mengder og kjørehastighet.

Skjermbildet er delt i tre felt: statuslinje i toppen, kjøredata i hovedfeltet og ulike funksjonsknapper nederst.

Statuslinja i toppen er alltid synlig, og viser informasjon som er nyttig å ha tilgang til umiddelbart. Figur [3](#page-6-1) viser aktuelt gjødseltrykk, gjødselvolum per areal og gjødselvolum per time. Videre har linja et statusikon for informasjons- og feilmeldinger. Ved nye meldinger blinker ikonet sammen med en teller for antall meldinger. Ikonet lyser fast etter at meldingslista er vist. Til sist i statuslinja er det et ikon som viser status på gjødselventilen opp til fordelerhuset.

#### <span id="page-5-1"></span>3.1 Kjøredata i hovedbildet, gjødsel

I hovedbildet er mesteparten av skjermen brukt til å vise kjøredata. Den øverste linja viser ønsket mengde utkjørt gjødsel i kubikk per hektar. Verdien som blir lagt inn her danner, sammen med kjørehastighet og gjødselstrøm, grunnlaget for å beregne sprededata.

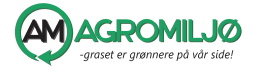

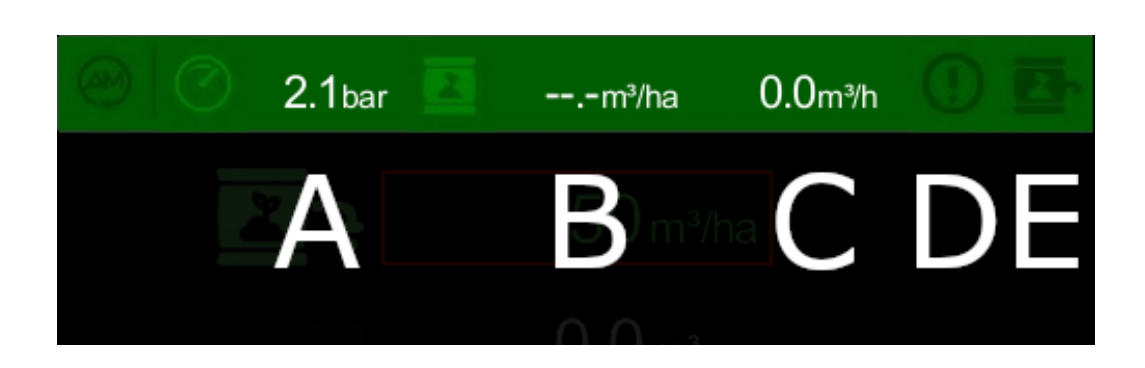

<span id="page-6-1"></span>Figur 3: Statuslinje. A: Trykk B-C: Gjødselinfo D: Meldinger E: Ventil

De resterende to linjene kan vise valgfri informasjon fra ei utvalgt liste.

Trykk Trykk, bar

Areal/time Areal per time, ha/h

Kjørehastighet Aktuell kjørehastighet,  $km/h$ 

Avvik hastighet Avvik fra nødvendig kjørehastighet,  $\delta k m/h$ 

Nødvendig hastighet Nødvendig kjørehastighet,  $km/h$ 

Timer Timer kjørt under aktiv teller, hm

Areal Areal kjørt under aktiv teller, ha

Volum Volum kjørt under aktiv teller,  $m<sup>3</sup>$ 

Volum/areal Aktuelt volum per areal,  $m^3/ha$ 

Volum/time Aktuelt volum per time,  $m^3/h$ 

#### <span id="page-6-0"></span>3.1.1 Endre ønsket gjødselmengde

Ønsket gjødselmengde blir valgt på to forskjellige måter, avhengig av om endringen blir gjort under kjøring eller ikke. Før kjøring, altså når gjødselventilen er lukka, kan ønsket mengde stilles inn fritt. Under kjøring er det mulig å raskt og enkelt øke eller minske ønsket gjødselmengde ved hjelp av egne funksjonsknapper. Dette er nyttig om det for eksempel er felter som trenger mer eller mindre gjødsel.

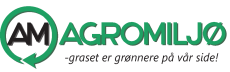

- Før kjøring Sørg for at det øverste feltet er markert og trykk  $\blacksquare$ ok. Feltet vil bli markert med en dekkende bakgrunnsfarge og verdien kan endres med piltastene  $\log \nabla$ . Bekreft endringen med **ok** eller avbryt og gå tilbake til forrige verdi med  $\bullet$  esc.
- Under kjøring Under kjøring kan verdien raskt endres opp eller ned ved hjelp av funksjonsknappene som vist i figur [4.](#page-7-2) Etter endringen kan den nye verdien lagres ved å trykke  $\Box$  ok, eller stilles tilbake til opprinnelig verdi ved hjelp av funksjonsknappen for tilbakestilling (figur [5\)](#page-7-3).

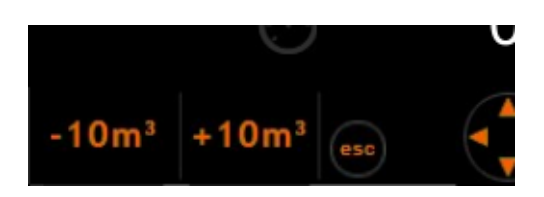

Figur 4: Funksjonsknapp gjødselmengde

<span id="page-7-3"></span><span id="page-7-2"></span>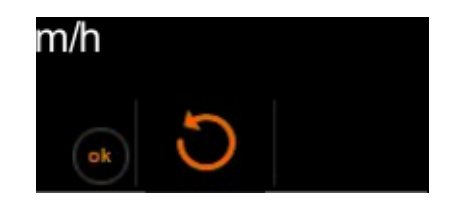

Figur 5: Funksjonsknapp reset

#### <span id="page-7-0"></span>3.1.2 Valgfri informasjon i kjøredata

Marker ønsket felt med pilstastene  $\triangle$ og  $\nabla$ . Trykk  $\Box$  ok, og det valgte feltet får skravert bakgrunn. Bla gjennom den tilgjengelige informasjonen med piltastene  $\Delta$ og  $\nabla$ og avslutt med **o**k eller **e** esc for å lagre eller avbryte. Etter noen sekunder uten aktivitet blir det nye valget lagret og displayet går tilbake til å markere øverste linje.

Oversikt over tilgjengelige data er listet opp i seksjon [3.1.](#page-5-1)

#### <span id="page-7-1"></span>3.2 Kjøredata i hovedbildet, såfrø

Høyre del av hovedbildet er satt av til kjøredata for såfrø. På lik linje med gjødseldelen til venstre er denne delen delt i tre linjer, med ønsket fråmengde per hektar øverst og to valgfrie linjer under.

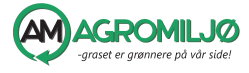

I motsetning til for gjødsel, styrer mengdemåleren aktivt mengden frø som blir matet ut. Det er bredden på maskinen og kjørehastigheten som avgjør hvor mye frø som blir matet ut til en hver tid. Mengden frø blir bestemt ut fra verdien som blir lagt inn i øverste linje, og kalibreringsverdien som ble bestemt under kalibrering av såfrø.

For at det skal bli matet ut såfrø må traktoren være i bevegelse og det må komme gjødsel ut gjennom fordelerhuset i tillegg til at såfunksjonen må vere aktivert.

#### <span id="page-8-0"></span>3.2.1 Aktivere såfrø

Såfrø blir aktivert og deaktivert med en egen knapp på displayet, og status for såing blir alltid vist i displayet.

#### <span id="page-8-1"></span>4 Hovedmeny

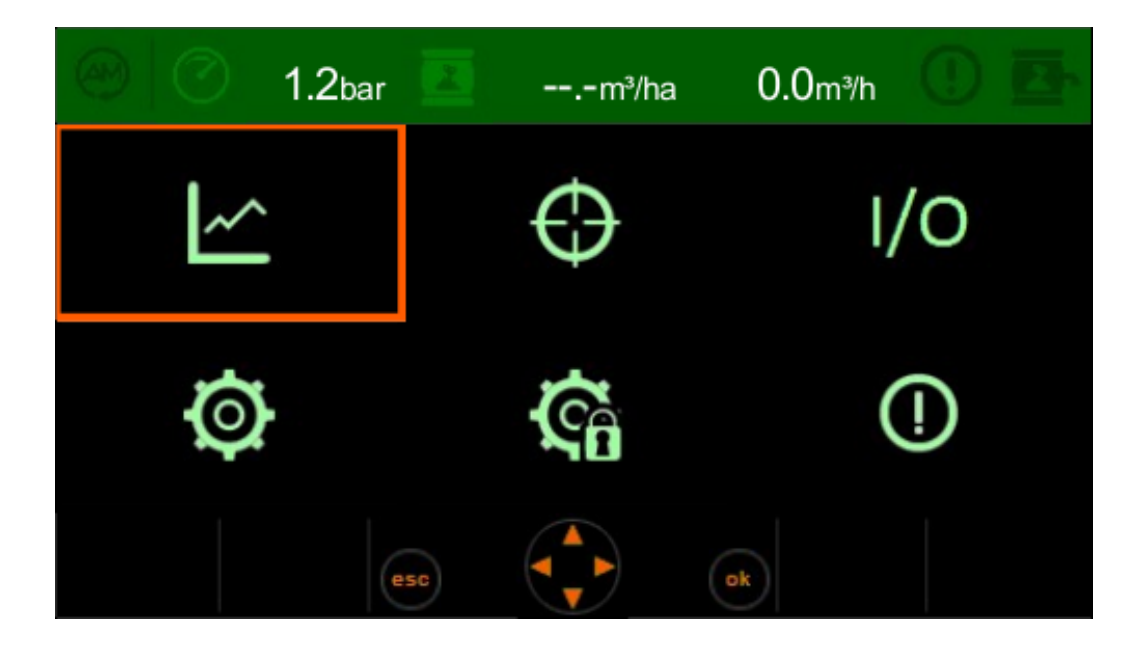

Figur 6: Hovedmeny

<span id="page-8-2"></span>Hovedmenyen er tilgjengelig ved å trykke **e** esc fra hovedbildet. Hovedmenyen består av 6 ikoner som åpner sine respektive undermenyer. Naviger i hovedmenyen ved hjelp av piltastene og åpne undermenyer med **ok**.

Bruk **e** esc for å returnere til hovedbildet. **E** esc veksler med andre ord mellom hovedbildet og hovedmenyen.

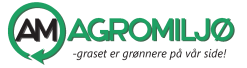

#### <span id="page-9-0"></span>5 Menyelementer

<span id="page-9-1"></span>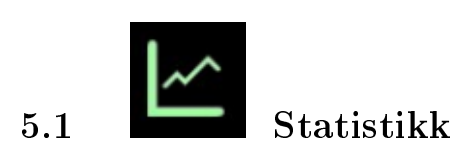

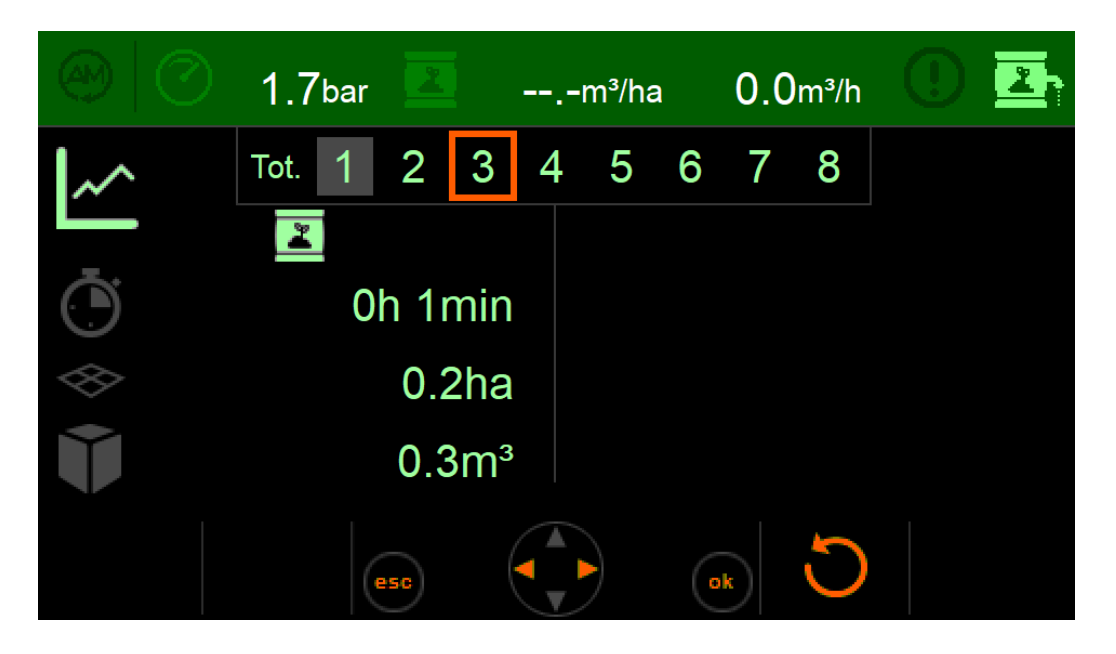

Figur 7: Statistikk. Teller 1 aktivert og teller 3 markert.

<span id="page-9-4"></span>Denne menyen inneholder tellere for kjøretid, areal og gjødselmengde. Mengdemåleren har en totalteller som alltid er aktivert, samt 8 forskjellige tellere som kan aktiveres for seg. Bla mellom dei ulike tellerene med  $\triangleleft$ og  $\blacktriangleright$ . Den markerte telleren er indikert med oransj ramme.

Bla gjennom tellerene for å se innholdet med  $\rightarrow$ og <

#### <span id="page-9-2"></span>5.1.1 Velge teller

Telleren som er aktivert er markert med lysere bakgrunn. Marker ønsket teller med pilene som forklart over, og aktiver den med  $\Box$  ok.

#### <span id="page-9-3"></span>5.1.2 Nullstilling av tellere

De 8 tellerene kan nullstilles ved hjelp av resetfunksjonen. Bla til den aktuelle telleren og trykk reset (sjekk figur [5\)](#page-7-3). Bekreft med  $\bullet$  ok eller avbryt med  $\bullet$  esc.

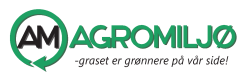

<span id="page-10-0"></span>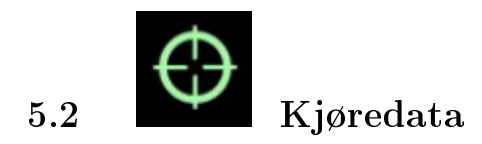

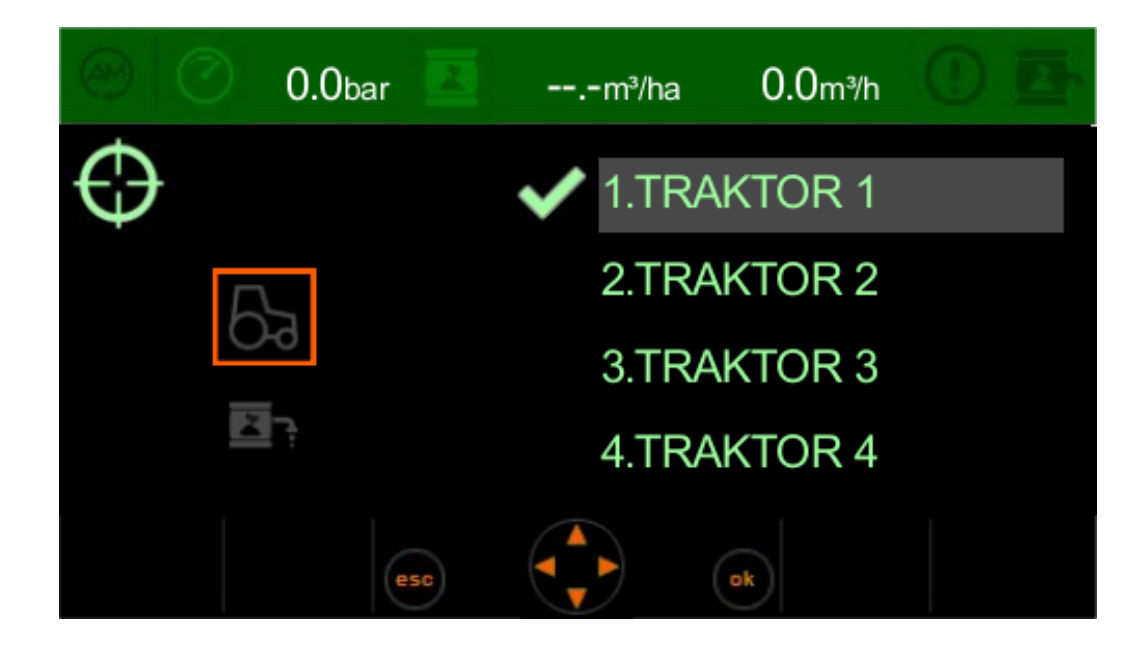

<span id="page-10-1"></span>Figur 8: Instillinger for kjøredata. Kalibreringsverdier for forskjellige kjørehastigheter og gjødselmengder. Traktor 1 er aktivert og markert.

Denne menyen inneholder informasjon for forskjellige kalibreringsverdier for kjørehastighet og gjødselmengder. Det er mulig å lagre fire forskjellige verdier i begge kategoriene.

Kjørehastighet fra traktoren blir registrert som pulser per utkjørt distanse, og varierer fra traktor til traktor. Her er det mulig å kalibrere og lagre verdien for fire forskjellige traktorer sånn at det er enkelt å veksle mellom forskjellige traktorer.

Forskjellige kalibreringsverdier for gjødselmengde er aktuelt for eksempel der det blir kjørt med ileggsdyser ved varierende forhold. Det blir enkelt å bytte mellom ulike konfigurasjoner.

Start til venstre ved å velge kategori med piltastene  $\triangle$ og  $\nabla$ . Trykk ok eller ► for å bla videre til de fire kalibreringsalternativene. Aktiver ønsket alternativ med  $\bullet$  ok. Det aktiverte alternativet blir markert med ei kraftig. lys hake og lys bakgrunn.

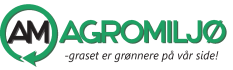

#### <span id="page-11-0"></span>5.2.1 Kalibrere kjørehastighet

Bla fram til ønsket traktor og åpne kalibreringsmenyen, figur [9](#page-11-1) med funk-sjonsknappen for redigering, figur [12.](#page-14-0) Den øverste linja er ei fritekstlinje for å identifisere den aktuelle traktoren. Trykk funksjonsknappen for redigering når linja er markert for å endre teksten. Bruk piltastene  $\log \blacktriangleright$  for å hoppe mellom bokstavplasser og Nog Hfor å velge bokstav. Bekreft endringen med ok eller avbryt med **e**sc.

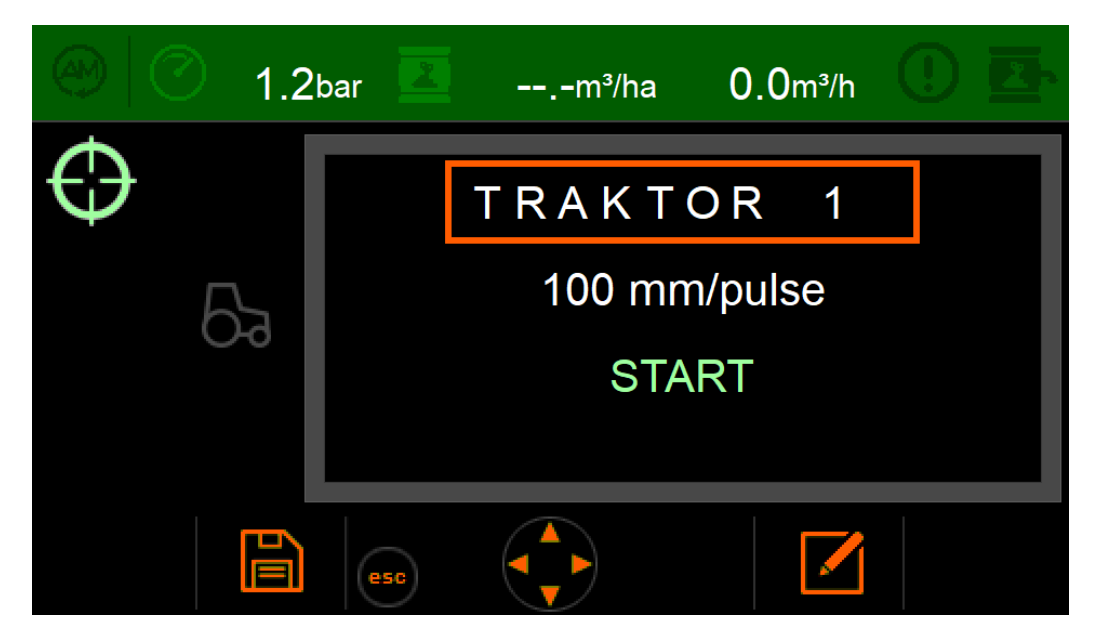

Figur 9: Redigeringsmeny for kjørehastighetskalibrering

<span id="page-11-1"></span>Den midtre linja inneholder kalibreringsfaktoren for den aktuelle traktoren. Verdien er kjørt distanse mellom hver puls fra hastighetsinngangen. Denne verdien er forskjellig fra traktor til traktor og avhenger av mange faktorer, mellom annet hjulstørrelse og lufttrykk. For å sette inn en kjent verdi, bla til denne linja og trykk på funksjonsknappen for redigering [\(12\)](#page-14-0). Bruk piltastene  $\triangle$ og  $\nabla$ til å velge ønsket verdi. Bekreft endringen med  $\blacksquare$  ok eller avbryt med  $\blacksquare$  esc.

Den siste linja aktiverer en kalibreringsfunksjon for automatisk beregning av kalibreringsfaktoren. Bla til START og trykk  $\Box$  ok . Figur [10](#page-12-0) viser funksjonen på displayet.

Kjør en kjent distanse, det kan vere langs ein slangelengde med kjent lengde eller distanse målt opp mellom to punkter. Enkelte traktorer har innebygd distansemåling som kan brukes hvis den er kjent å være riktig. Det trengs minimum 100 pulser for å kunne beregne nøyaktig kalibreringsverdi.

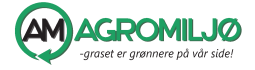

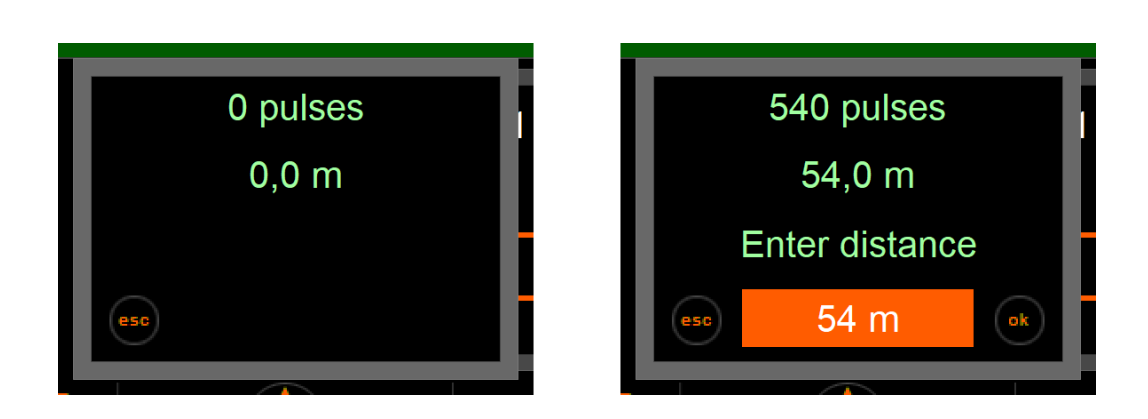

<span id="page-12-0"></span>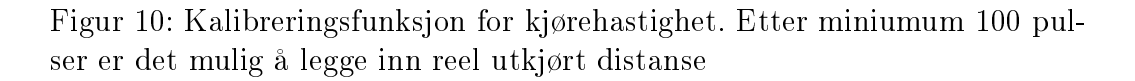

Etter å ha kjørt distansen vil displayet foreslå den aktuelle kjørelengden basert på den gamle kalibreringsverdien. Korriger dette forslaget med piltastene  $\triangle$ og  $\nabla$ . Bekreft kalibreringen med  $\Box$  ok, eller avbryt med  $\Box$  esc

Etter at alle endringene er gjort må de nye verdiene lagres for å bli tatt vare på. Bruk funksjonsknappen for å lagre (figur [13\)](#page-14-1) for å lagre. Figur [14](#page-14-2) viser at lagringa må bekreftes med **ok** eller avbrytes med **esc**. Hvis endringane ikke skal lagres, lukk menyen med **esc**.

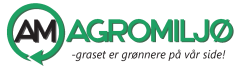

.

#### <span id="page-13-0"></span>5.2.2 Kalibrere gjødselmengde

Bla fram til ønsket gjødselkonfigurasjon og åpne kalibreringsmenyen, figur [11](#page-13-1) med funksjonsknappen for redigering, gur [12.](#page-14-0) Den øverste linja er ei fritekstlinje for å identifisere den aktuelle gjødselkonfigurasjonen. Trykk ok når den er markert for å endre teksten. Bruk piltastene  $\triangleleft$ og  $\triangleright$  for å hoppe mellom bokstavplasser og ▲ og ▼ for å velge bokstaver. Bekreft endringen med ok eller avbryt med **e**sc.

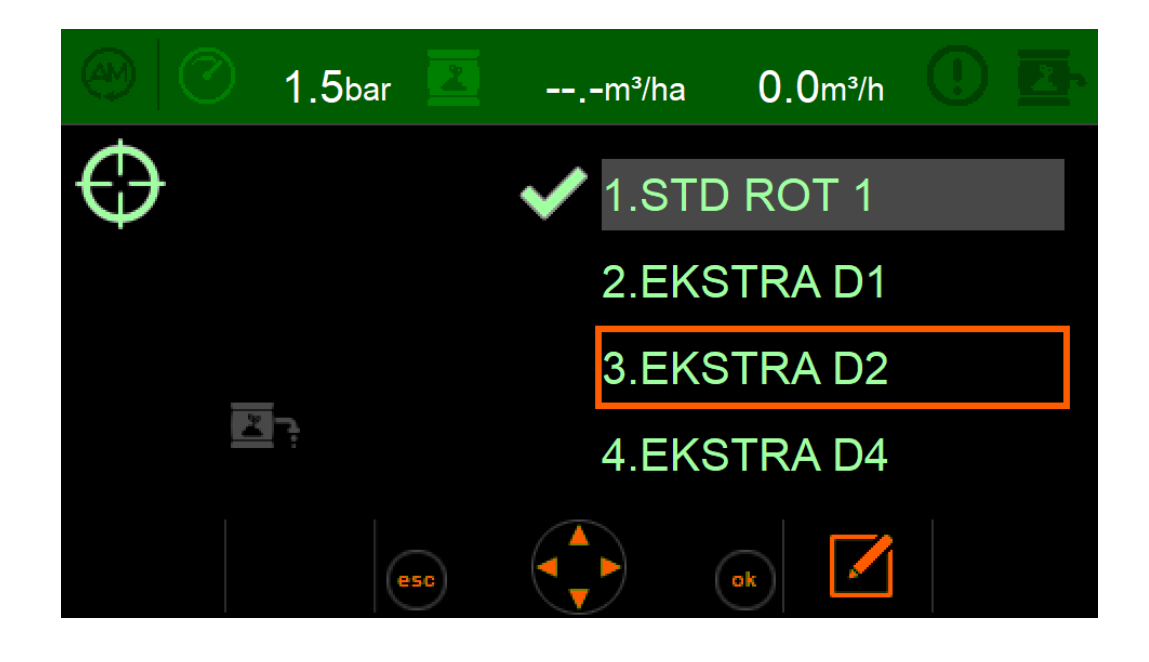

<span id="page-13-1"></span>Figur 11: Instillinger for gjødseldata. STD ROT 1 er aktivert, EKSTRA D2 er markert.

Den nederste linja inneholder kalibreringsfaktoren for den aktuelle gjødselkonfigurasjonen. Denne verdien avhenger av fordelerhusmodell og dyse-størrelse. Bla til linja og bruk funksjonsknappen for redigering (figur [12](#page-14-0) for å kunne endre verdien. Bruk piltastene  $\Delta$ og  $\nabla$  for å endre verdi. Lagre den nye verdien med **ok** eller avbryt med **esc**.

Kalibreringsverdien for en spreder er normalt gitt ut fra tabellverdier, men ved enkelte lokale forhold kan det være nødvendig å tilpasse verdien. Seksjon [6](#page-19-1) inneholder beregningsmodeller for kalibreringsverdi.

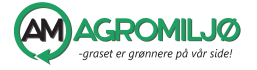

<span id="page-14-0"></span>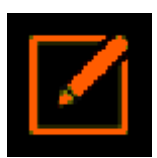

Figur 12: Funksjonsknapp for å redigere markert element

<span id="page-14-1"></span>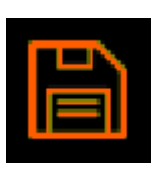

Figur 13: Funksjonsknapp for å lagre endringer

<span id="page-14-2"></span>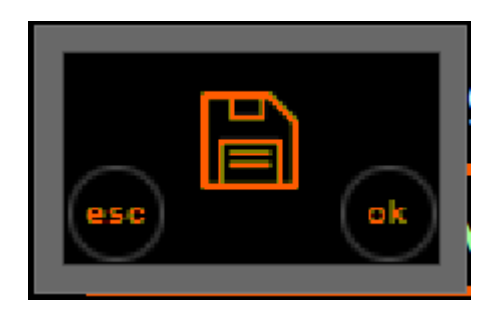

Figur 14: Bekreft lagring med  $\Box$  ok eller avbryt med  $\Box$  esc

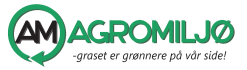

<span id="page-15-0"></span>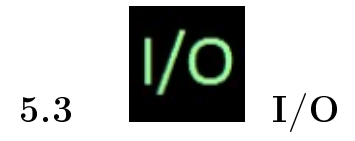

|                                     | 1.0 <sub>bar</sub>                | $--.$ $-m3/ha$                                                                                                    | $0.0m$ <sup>3</sup> /h |                              |
|-------------------------------------|-----------------------------------|----------------------------------------------------------------------------------------------------|------------------------|------------------------------|
| v. 2.01<br>12.68V<br>$38^{\circ}$ C | IN<br>v. 2.00<br>12.72V<br>34.8°C | X1.8<br>C<br>X1.9<br>X1.10<br>X1.11<br>X1.14<br>X1.15<br>X1.20<br>4665<br>X1.21<br>22<br>X1.25<br>$\bigcirc$<br>X1.26<br>O<br>O<br>X1.27<br>X1.31<br>0 | OUT                    | X1.02<br>0<br>X1.03<br>X1.07 |
|                                     | esc                               | X1.32<br>5                                                                                                    |                        |                              |

<span id="page-15-2"></span>Figur 15: Innganger, utganger og annen statusinformasjon

Denne menyen inneholder informasjon om innganger, utganger, programvareversjon, spenning og interne temperaturer. Analoge verdier blir vist direkte med aktuell verdi og digitale verdier blir vist med ikoner som viser status. Ved mulige feil er det enkelt å sjekke om den aktuelle sensoren eller giveren blir registrert som forventet av mengdemåleren. De fleste sensorene har integrert statusindikator som skal sammenfalle med innholdet i denne menyen.

<span id="page-15-1"></span>5.3.1 Oversikt over I/O

X1.8 Ikke i bruk

X1.9 Arealsensor, digital

X1.10 Ikke i bruk

X1.11 Ikke i bruk

X1.14 Ikke i bruk

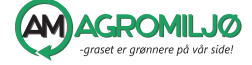

- X1.15 Ikke i bruk
- X1.20 Trykkmåler, analog
- X1.21 Ikke i bruk
- X1.25 Kjørehastighet, digital
- X1.26 Gjødselrotor, digital
- X1.27 Ikke i bruk
- X1.31 Ikke i bruk
- X1.32 Ikke i bruk
- X1.02 Ikke i bruk
- X1.03 Ikke i bruk
- X1.07 Ikke i bruk

<span id="page-16-0"></span>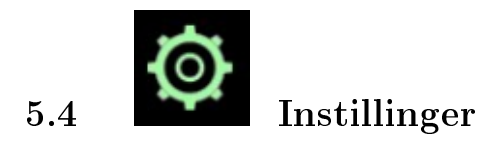

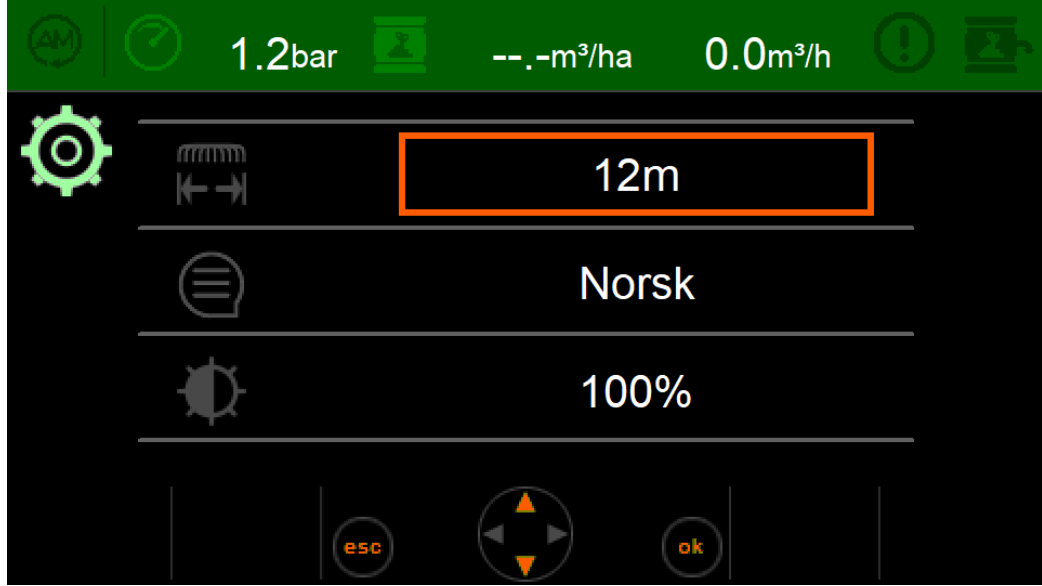

<span id="page-16-1"></span>Figur 16: Instillinger

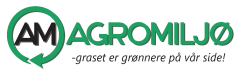

Denne menyen inneholder instillinger for arbeidsbredde, språk og bakgrunnsbelysning.

#### <span id="page-17-0"></span>5.4.1 Endre instillinger

Bla til ønsket instilling med piltastene  $\triangle$ og  $\nabla$ og aktiver med  $\blacksquare$  ok . Endre instillinge med  $\triangle$  og  $\nabla$ . Bekreft eller angre valget med  $\Box$  ok eller  $\Box$  esc. Lukk menyen med  $\blacksquare$  esc.

<span id="page-17-1"></span>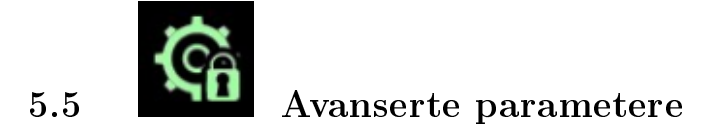

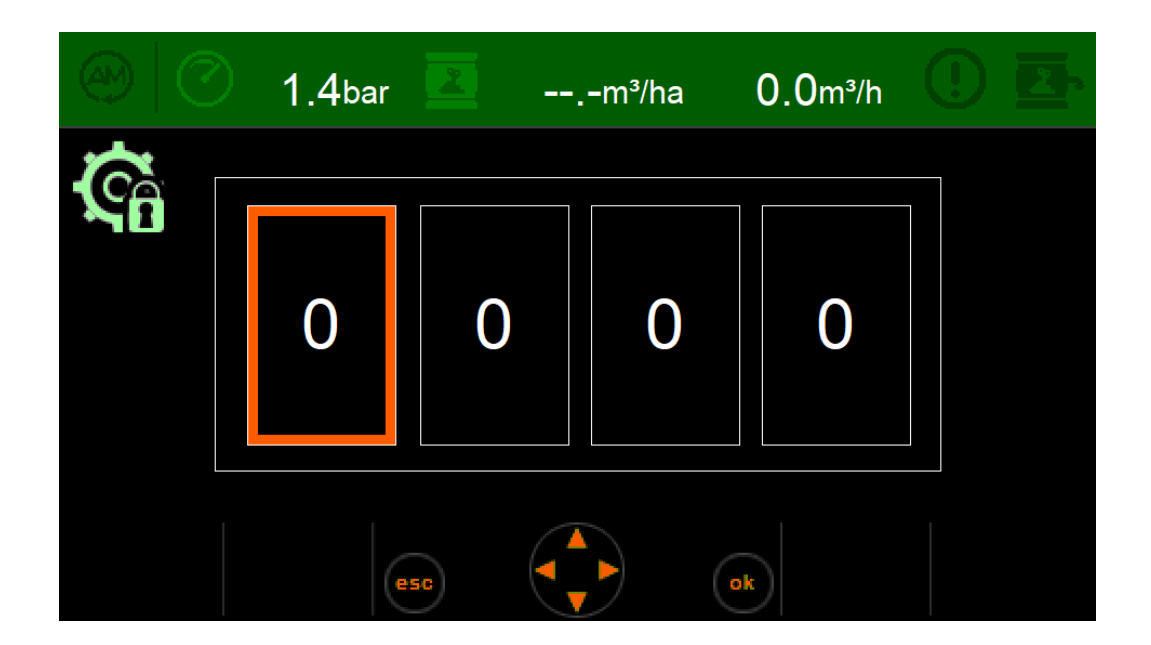

Figur 17: Avanserte parametere

<span id="page-17-2"></span>Denne menyen inneholder avanserte parametere og instillinger. Endringer her er normalt ikke nødvendig. Kontakt teknisk support ved spørsmål.

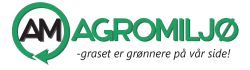

# <span id="page-18-0"></span>5.6 Informasjons- og feilmeldinger

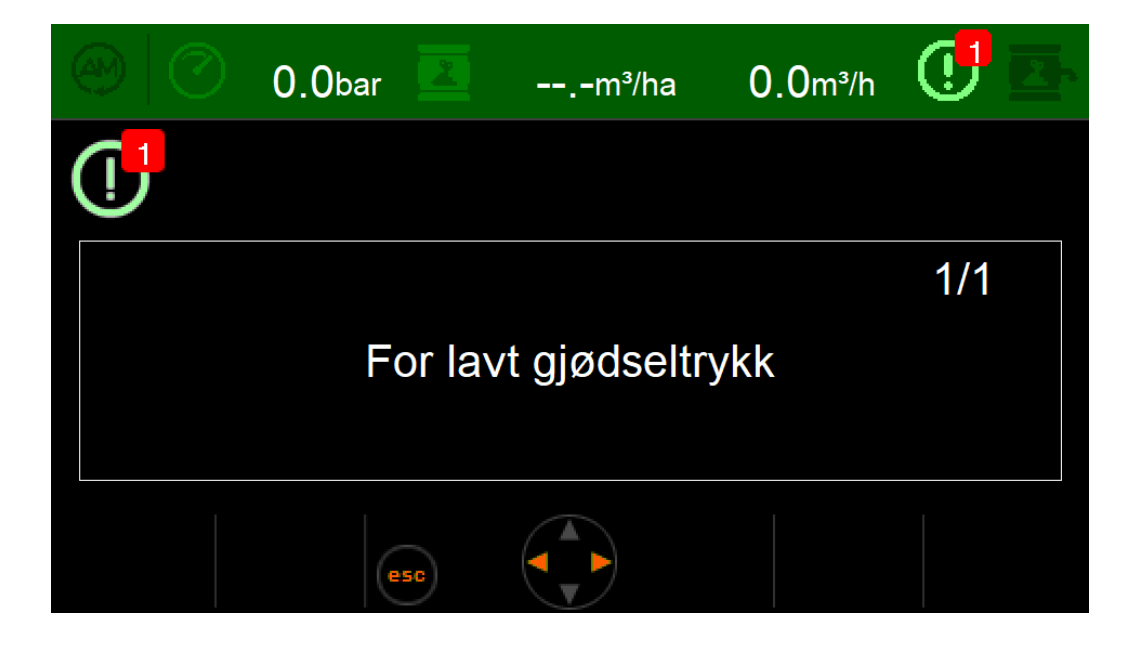

Figur 18: Meldinger

<span id="page-18-2"></span>Denne menyen inneholder ei liste over alle aktive informasjons- og alarmmeldinger. Innhold her er av informativ art, og vil ikke direkte påvirke mengdemåleren.

Ved nye meldinger blinker ikonet i statuslinja. Etter å ha åpnet denne menyen slutter ikonet å blinke fram til det eventuelt dukker opp en ny melding, eller en melding som allerede har blitt vist har forsvunnet og dukket opp på ny.

Bla gjennom meldingene med piltastene  $\rightarrow$ og < Lukk menyen med esc .

#### <span id="page-18-1"></span>5.6.1 Feiloversikt

Gjødselrotor står i ro Mangler input fra gjødselrotoren. Sjekk gjødselstrøm for blokkeringer. Sjekk sensor på rotoren.

Traktoren står i ro med åpen gjødselstrøm Sett traktoren i bevegelse eller steng gjødselstrømmen. Sjekk hastighetsinngangen.

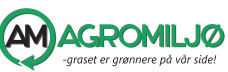

19

For lavt gjødseltrykk Mulig lekasje eller feil ved trykkmålingen.

For høyt gjødseltrykk Forsøk å reduser trykket i systemet.

Kortsltning i trykkgiver Undersøk trykkgiver og kabler.

Brudd i trykkgiver Undersøk trykkgiver og kabler.

# <span id="page-19-0"></span>Del III Tillegg

#### <span id="page-19-1"></span>6 Utrekning av kalibreringsverdier for gjødsel

Det er mange måter å beregne riktig kalibreringsverdi for gjødselmengde. Ved små avvik mellom mengde oppgitt i mengdemåleren og mengde målt i gjødsellageret kan det enkleste være å justere verdien litt opp eller ned for så å sjekke mengdene igjen. En mer nøyaktig framgangsmåte er å regne prosentvis misvisning og endre kalibreringsfaktoren med den samme prosentvise verdien. Det er og mulig å ta mål direkte på sprederen og beregne riktig kalibreringsverdi fra målt volum og tid.

#### <span id="page-19-2"></span>6.1 Prosentvis endring

Gitt oppmålt mengde i kummen  $130m^3$ ,  $V_k$  og vist mengde på displayet på 150 $m^3$ ,  $V_m$  med kalibreringsfaktor på 26dl/puls,  $K_g$  blir regnestykket for ny kalibreringsverdi,  $K_n$ 

$$
K_n = K_g \frac{V_k}{V_m} = 26 \frac{130}{150} \approx 22
$$

Den nye verdien er altså  $K_n = 22dl/puls$ , som kan leggest direkte inn i mengdemåleren som beskrevet i seksjon [5.2.2.](#page-13-0) Legg merke til at  $K_n$  må være mindre enn K<sup>g</sup> når mengdemåleren viser mer enn det som er kjørt ut av kummen.

#### <span id="page-19-3"></span>6.2 Rekne ut kalibreringsverdi etter måling på sprederen

Ved å måle tiden det tar å fylle ei bøtte med kjent volum fra en av nedløpsslangene er det mulig å regne seg fram til riktig kalibreringsverdi for

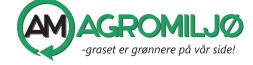

sprederen. Gitt gammel kalibreringsverdi  $26dl/puls$ ,  $K_g$ , antall nedløpsslanger 40, N, ei bøtte med volum 20L,  $V_b$ , målt volum fra displayet  $150m^3/h$ ,  $V_m$  og målt tid 22sekund, T, for å fylle bøtta blir reknestykket for ny kalibreringsverdi  $K_n$ 

$$
K_n = 3.6K_g \frac{NV_b}{TV_m} = 3.6 \cdot 26 \frac{40 \cdot 20}{22 \cdot 150} \approx 22
$$

Stykket over kan trykkas inn på ein kalkulator som  $3.6 \times 26 \times 40 \times 20 \div$  $22 \div 150$ 

Husk på å bytte ut verdien for bøttestørrelsei, gammel kalibreringsverdi og antall nedløpsslanger.

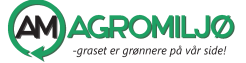